# **Christmas Bird Count Data Entry Manual**

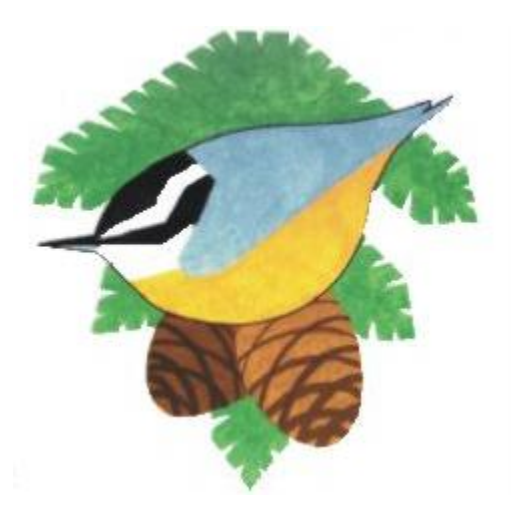

**Last updated: November, 2020**

**Birds Canada P.O. Box 160, Port Rowan, ON, N0E 1M0 Email: [cbc@birdscanada.org](mailto:cbc@birdscanada.org) Data Entry and Output website: [www.christmasbirdcount.org](http://www.christmasbirdcount.org/) Compiler's web page: [www.christmasbirdcount.org/compilers](http://www.christmasbirdcount.org/compilers)**

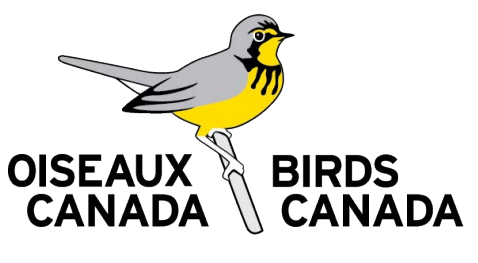

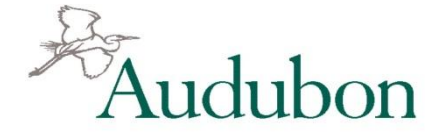

**Copyright 2015 National Audubon Society, Inc.** 

## **Table of Contents**

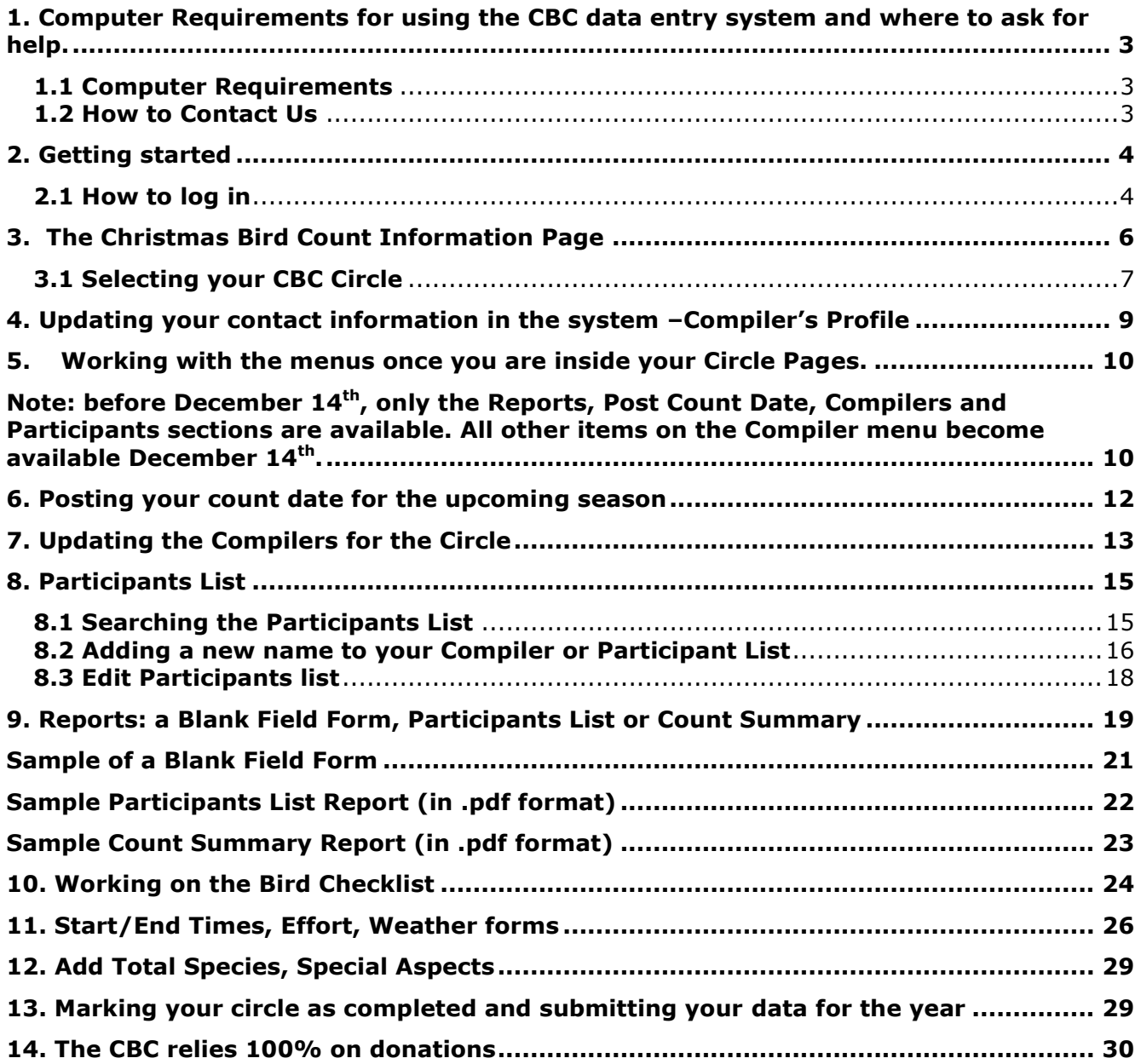

#### <span id="page-2-0"></span>**1. Computer Requirements for using the CBC data entry system and where to ask for help.**

#### <span id="page-2-1"></span>**1.1 Computer Requirements**

#### *If you use a PC:*

- Windows XP or Windows 7 operating system
- Internet Explorer 9.0 and higher, Google Chrome, Mozilla Firefox or recent version of Safari as your browser

#### *If you use a Mac:*

- OSX or higher operating system
- A recent version of Safari as your browser

#### *Browser Settings*

Your browser should be set to allow "cookies".

#### <span id="page-2-2"></span>**1.2 How to Contact Us**

#### **By Email: [cbc@birdscanada.org](mailto:cbc@birdscanada.org) Or [cbcadmin@audubon.org](mailto:cbcadmin@audubon.org)**

If you are experiencing technical issues, please email us with the following information:

- Your computer operating system (e.g., Windows 7 or OS X).
- Your browser and version (e.g., Internet Explorer 9.0).
- A complete description of the problem or error message. Please be as precise as possible. Include the text of any error message, and a description of what you were doing, or trying to do, when you received the message.
- If possible, a screen-capture showing the problem. In Microsoft Windows, a screen capture can be obtained by holding down the "Alt" key, and pressing "Print Screen" key. Then open up MS Word, or MS Paint and select from the menus, "Edit"->"Paste". You should see the screen capture inserted into your document. Save the document and attach it to your email message.

#### **By Phone: Call Birds Canada first: 519-586-3531 ext. 198 or toll free at 1-888-448-2473**

#### *If necessary, call Audubon:* **302-858-0724**

#### **Availability**

Audubon support is provided during normal business hours (9AM – 4PM Eastern Standard Time, M-F, except during the holiday break). During the CBC Data entry period we receive a high volume of requests for help. We will do our best to address your questions in a timely manner. Thank you for your understanding.

**By Surface mail:** Send CBC correspondence to:

**Christmas Bird Count Birds Canada P.O. Box 160 Port Rowan, ON N0E 1M0** 

Please make sure to include your circle code and circle name on **all** correspondence.

#### <span id="page-3-0"></span>**2. Getting started**

#### <span id="page-3-1"></span>**2.1 How to log in**

Open your browser and go to [www.christmasbirdcount.org](http://www.christmasbirdcount.org/) . That will take you to the CBC website. From any of the CBC webpages, click on the "Data Entry/Review" link on the righthand side of the page. That will take you to the screen below.

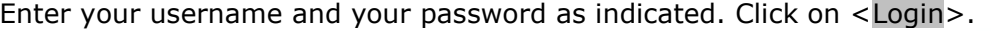

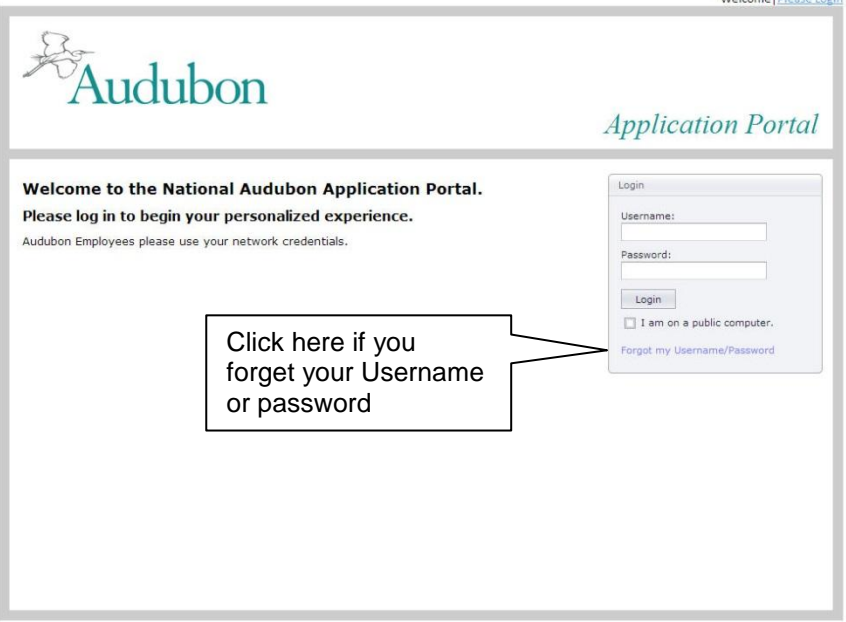

If you have forgotten your username or password click on the link provided and follow the instructions on the next screen.

an Intense Leate

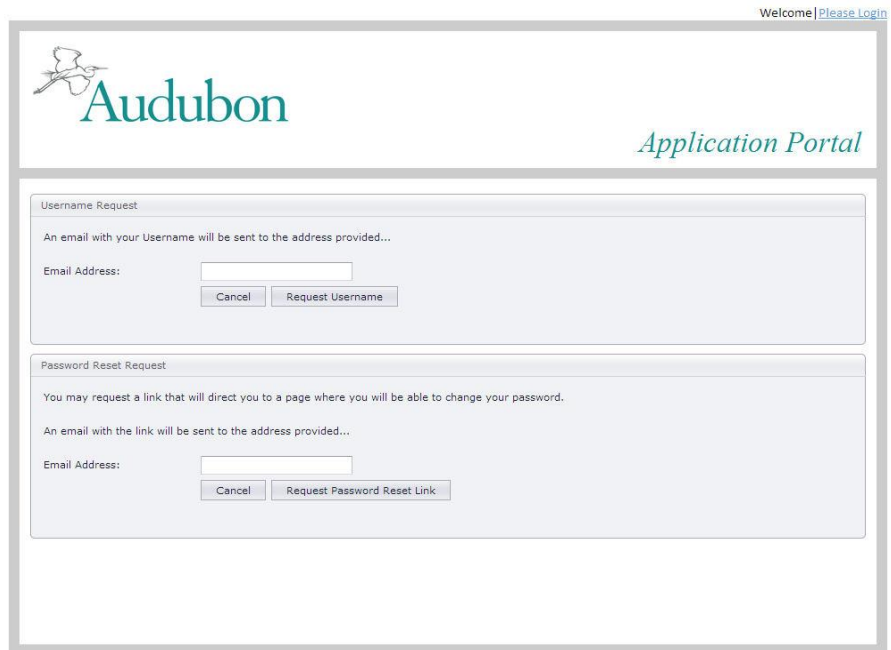

Your username is your email address entered when you last updated your contact information in the database. To find out your Username, enter your e-mail address that you used last CBC season and you will receive an email *at that address* telling you what you user name is. Once you find out your username, click on <Login Screen> to return to the log in portal. If your email address has changed since last season, and you do not know your username, contact us so that we can change your email address in the system for you.

To find out your password, enter your e-mail address, then click submit. An email will be sent to the email address you have provided to reset your password. Follow the instructions emailed to you to reset your password.

If you are not already registered as a user on the Audubon Citizen Science portal (and have never done data entry on a circle before as a compiler or have never pre-registered as a CBC participant) you will need to have a new account created on the system in order to do data entry for a CBC circle. To have an account set up, contact the CBC coordinator at [cbc@birdscanada.org](mailto:cbc@birdscanada.org) or [cbcadmin@audubon.org.](mailto:cbcadmin@audubon.org) A new account will be set up for you and you will receive an email with a link to log on and to reset your password.

If you need to gain access to a different circle or an additional circle than previously, please contact us at [cbcadmin@audubon.org](mailto:cbcadmin@audubon.org) to ask for assistance.

Once logged into the system, if you change your email address under your profile information, then your new email address **WILL BECOME YOUR NEW USERNAME**.

**PLEASE NOTE**: There are also training videos on the compiler website in the FAQ section, located at:

www.christmasbirdcount.org/compilers

These cover the following topics:

- 1. Logging in to the Data Entry Application (including forgetting your Username & Password)
- 2. How to Post your Count Date
- 3. Working on the Bird Checklist Data Entry
- 4. Managing your Participant's List

#### <span id="page-5-0"></span>**3. The Christmas Bird Count Information Page**

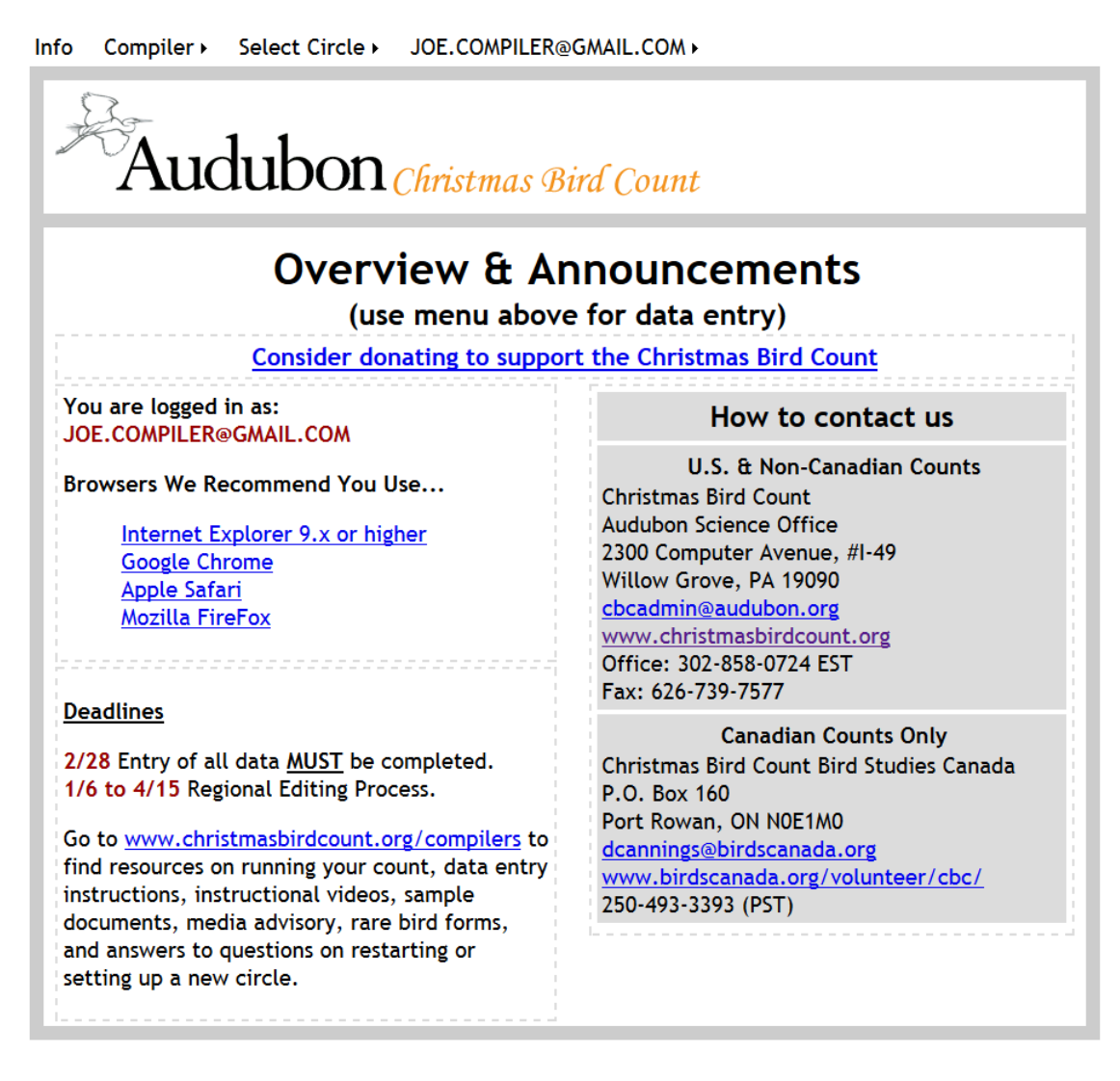

Once you are logged you will see the Christmas Bird Count Information screen.

The info screen contains:

Contact information for the US and Canadian offices of the CBC. Links to the Compilers resources webpage that contains the compiler's manuals, sample documents, rare bird forms, answers to questions, and other details. Data entry deadlines Recommended browsers

While logged in you can always return to this screen at any time by clicking on "Info" in the upper left part of your screen.

#### <span id="page-6-0"></span>**3.1 Selecting your CBC Circle**

Next, you will need to "Select Circle", if you move your cursor to the "Select Circle" portion at the top of the screen you will see listed any circles to which you are assigned. To access a particular circle, click on the circle name you wish to access:

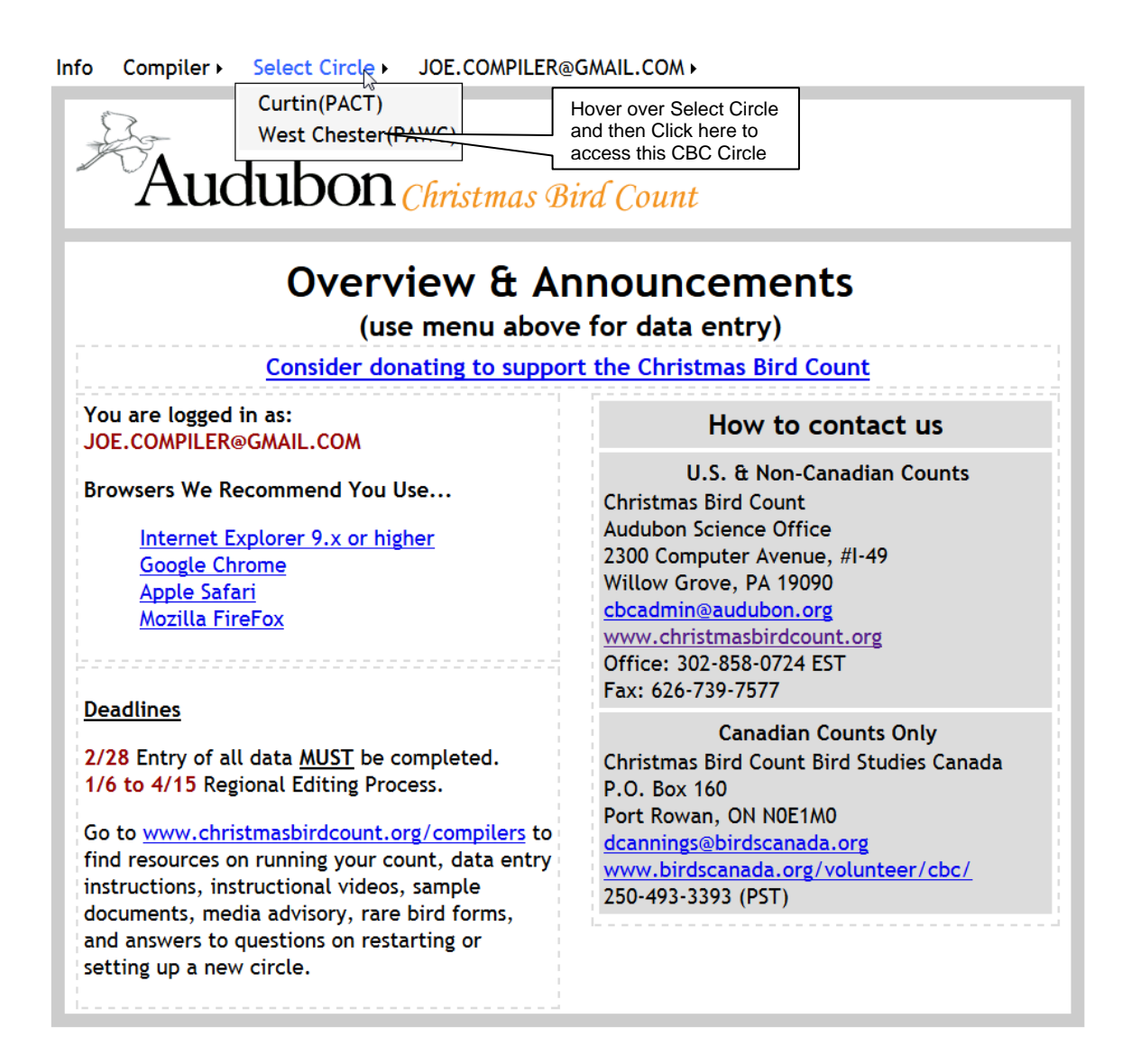

This will take you to the Circle Information page. Your active circle will be listed in green as below.

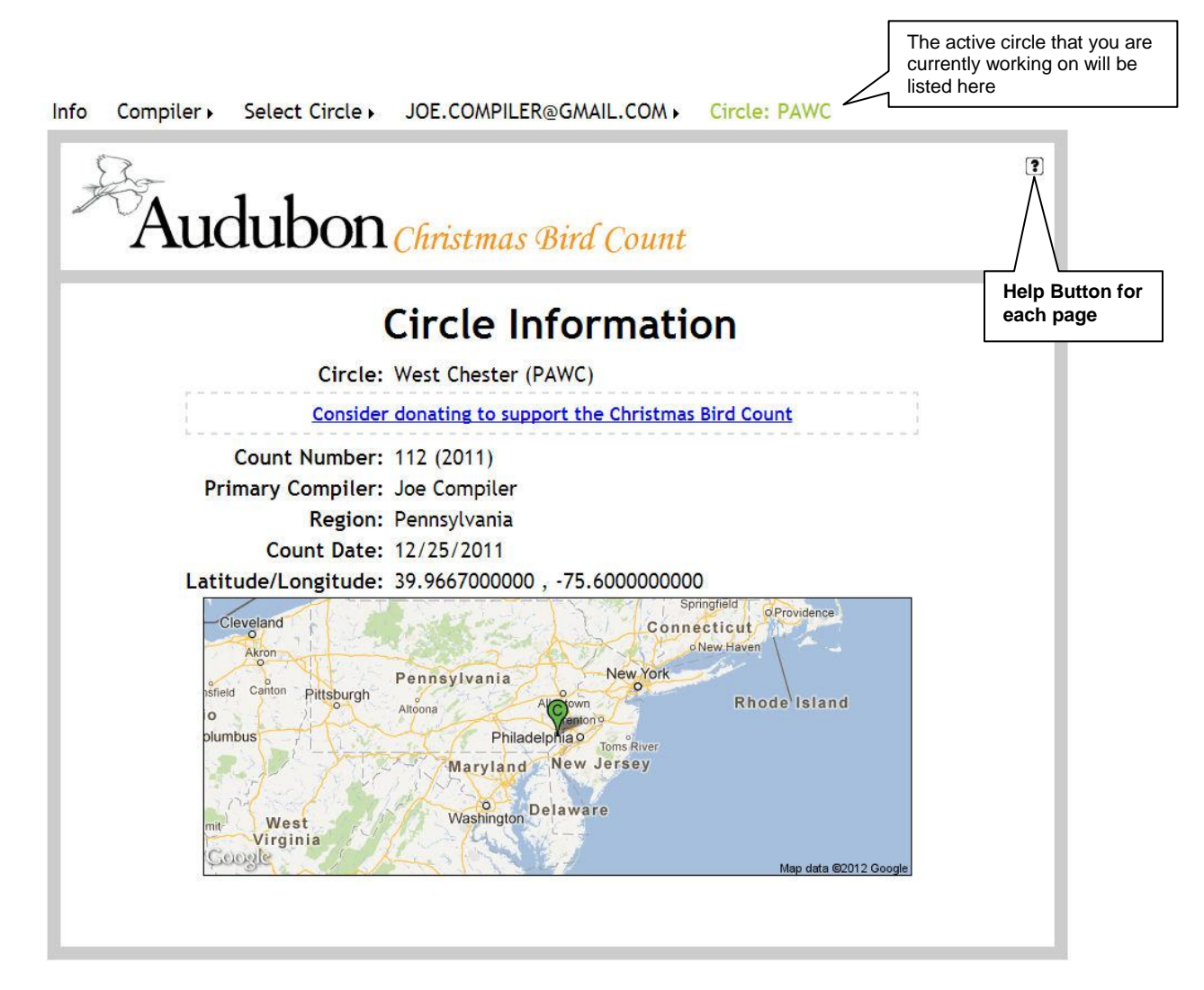

**PLEASE NOTE: On all pages there is a (?) question mark in the upper right corner of the page. If you click on this item, a pop-up will display that gives help instructions for that page.**

#### <span id="page-8-0"></span>**4. Updating your contact information in the system –Compiler's Profile**

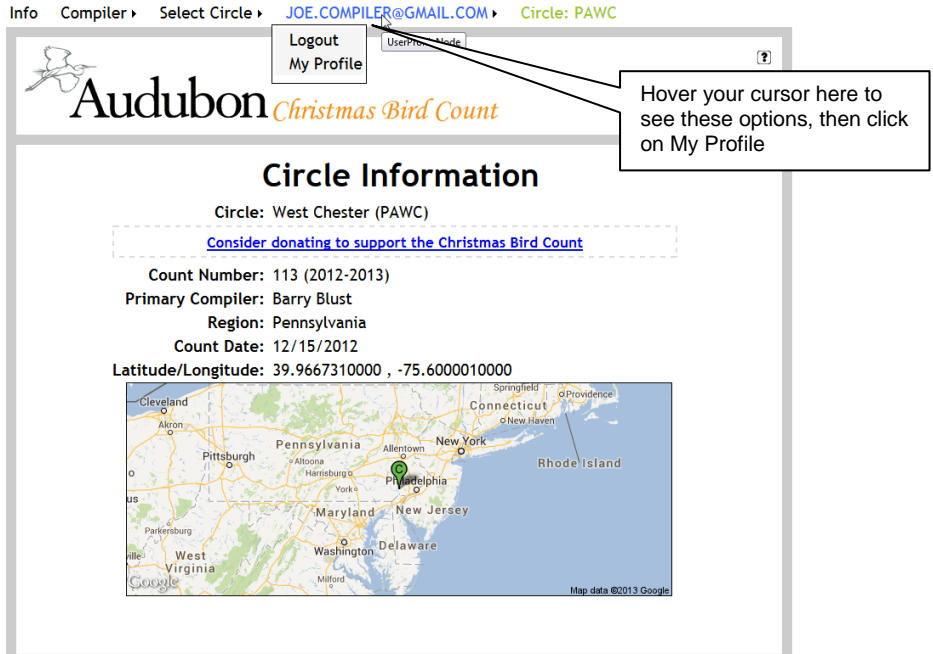

This is where you can change any of your personal information. Any changes you make here will be reflected anywhere you are listed in the system – as compiler or participant.

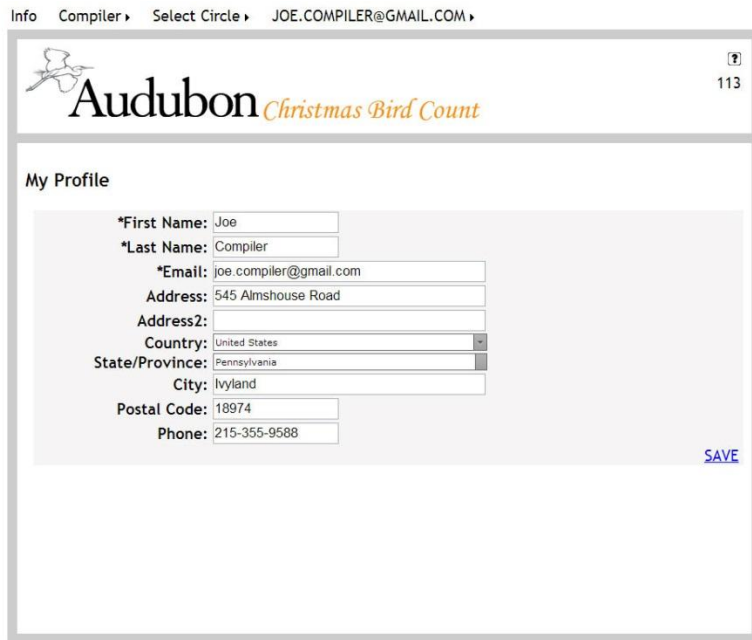

#### **PLEASE NOTE: if you edit or change your email address THIS WILL NOW BECOME YOUR USERNAME for all future access into the system.**

<span id="page-9-1"></span><span id="page-9-0"></span>**5. Working with the menus once you are inside your Circle Pages.**

**Note: before December 14th, only the Reports, Post Count Date, Compilers and Participants sections are available. All other items on the Compiler menu become available December 14th .**

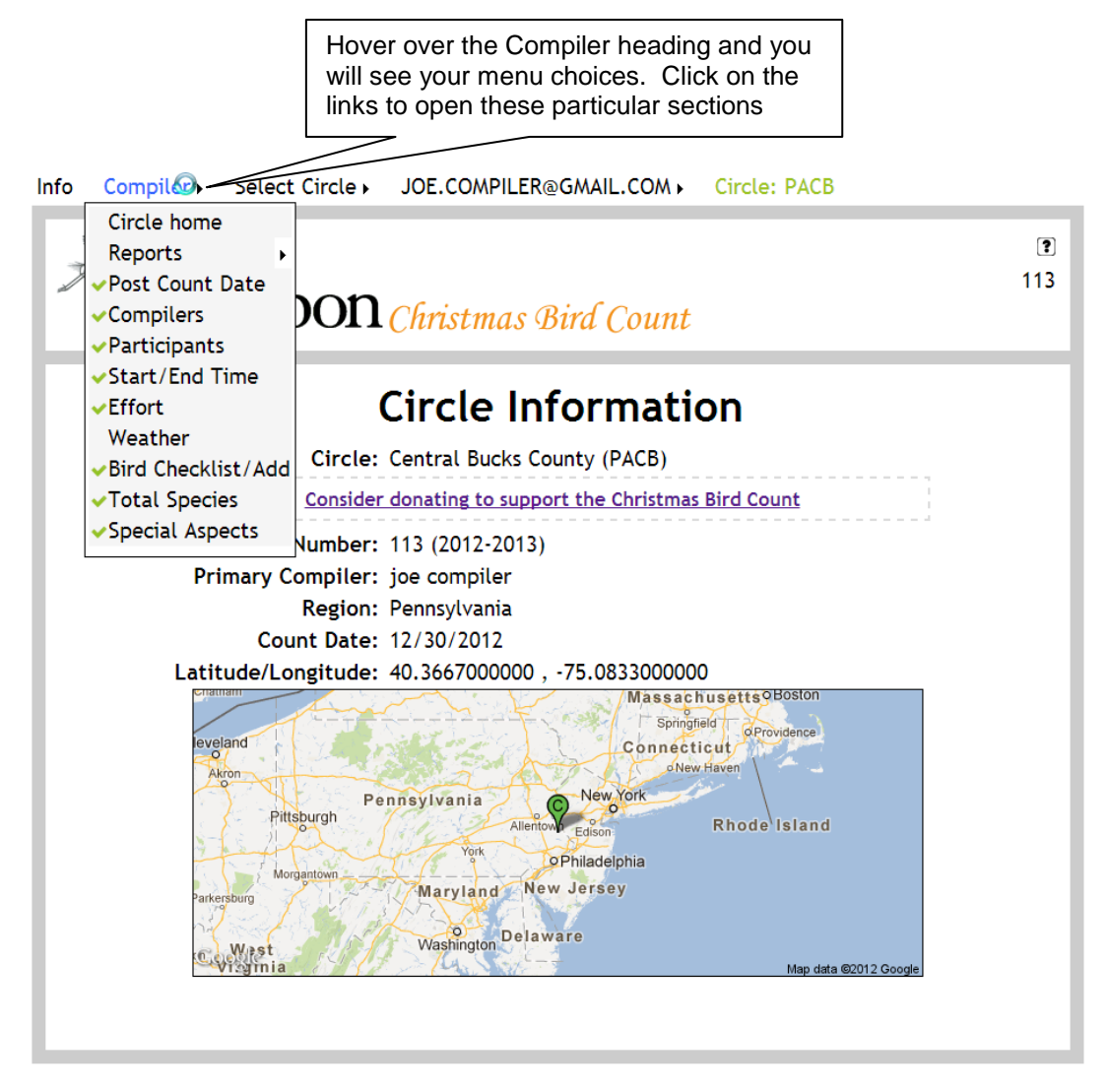

The items listed in the Compiler Menu include:

**Circle Home Reports- Download Blank Field form (spreadsheet format file), participants list, count summary (PDF printable format file) Post the Count Date Compilers List Participants List Start/End time Effort Weather**

#### **Bird Checklist Total Species Special Aspects**

Working in the data entry system will involve opening each page to make additions or edits.

Be aware that a Green Check Mark will appear next to the section name ONLY when you have gone into each section and starting entering data. The green checkmark does NOT necessarily indicate that the section entries are complete, but indicates progress on that section. Eight green checkmarks listed with your menu items are required in order to display your data to the public system for the year by checking the **RED** "Count Complete" box. When you click the "Count Complete" box, this will then turn from **RED** to **GREEN** and it will allow your results to be viewed by the public on the "Current Year's Results" reports, and will also indicate to your regional editor that your count is ready for review.

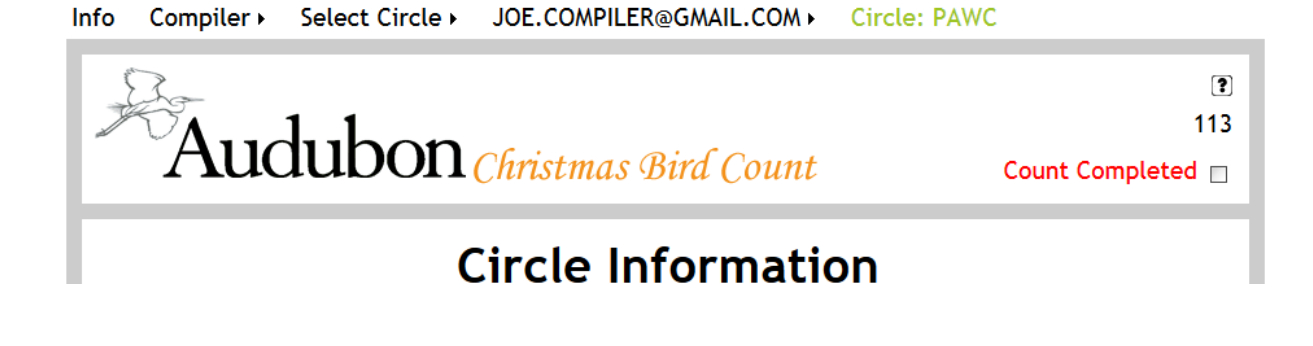

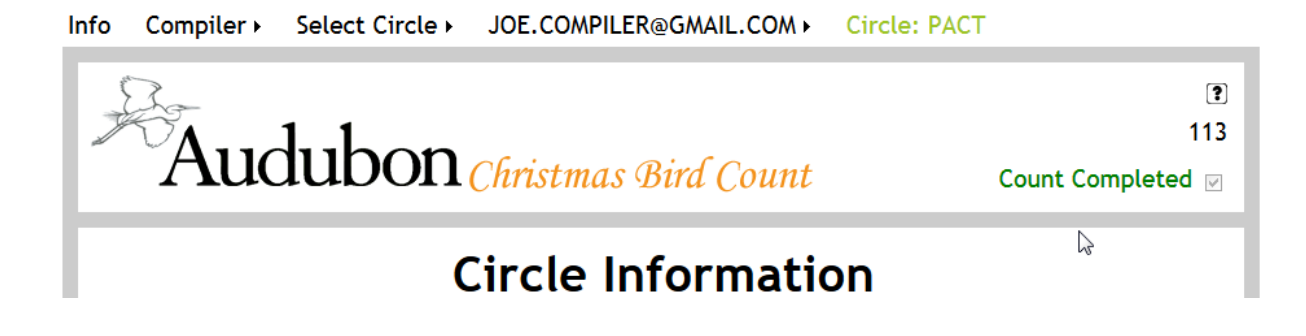

#### <span id="page-11-0"></span>**6. Posting your count date for the upcoming season**

From the Compiler menu, click on Post Count Date to open this screen below.

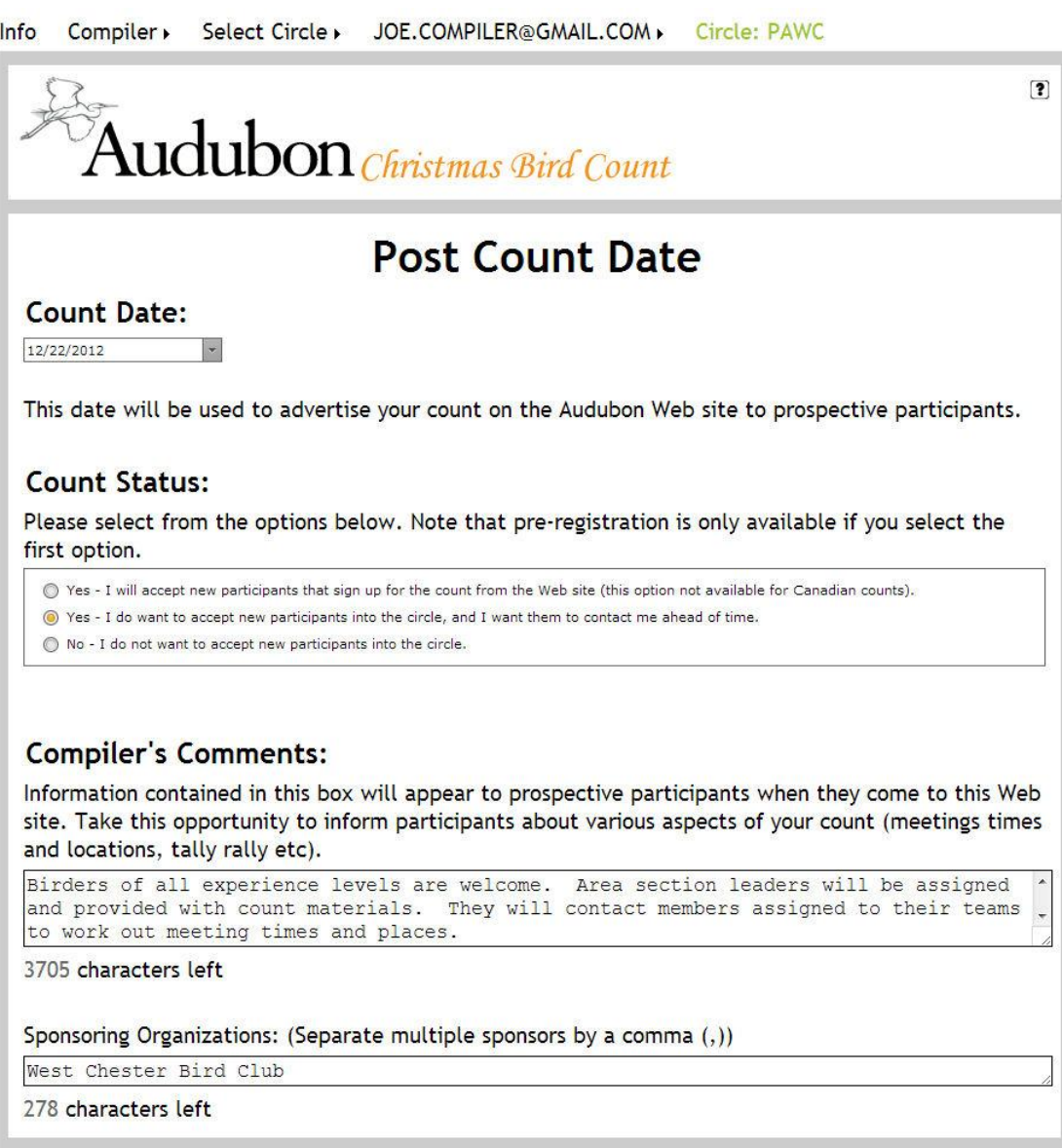

Select your count date using the calendar tool that pops up when you click on the down-arrow. Reminder: CBC count days are **December 14 to January 5**, inclusive, each season, and counts must be conducted within one midnight-to-midnight calendar day.

Posting the date of your count is an important first step. By posting the date, it is available on the website for any interested CBC participants to view. If the date is not posted, the circle is not "advertised" on the web. In addition, the count date is required before you can enter your bird checklist.

This page is also where you set up your online registration settings for your circle. The three choices that appear on this screen are described below. You can decide to:

1) Yes, allow new participants to register online without any contact with compiler in advance. Compilers do get an email notice when people register.

- 2) Yes, allow new participants in the circle, but do not allow them to automatically sign-up online, and ask them to first contact compiler through email.
- 3) No, do not allow any new participants to volunteer for your circle count.

In the "Compiler's Comments" section please enter any information about your count that you want displayed to the public in advance of your chosen CBC day. Contact information for you, meeting spots, info about the day, or notes about any post-CBC compilation gathering can be useful to the public.

You can also list any sponsoring organizations that help with your count.

As you make these additions and/or changes, your entries will automatically be saved in the system and a RED **Saved** will appear for each section either added or changed.

#### <span id="page-12-0"></span>**7. Updating the Compilers for the Circle**

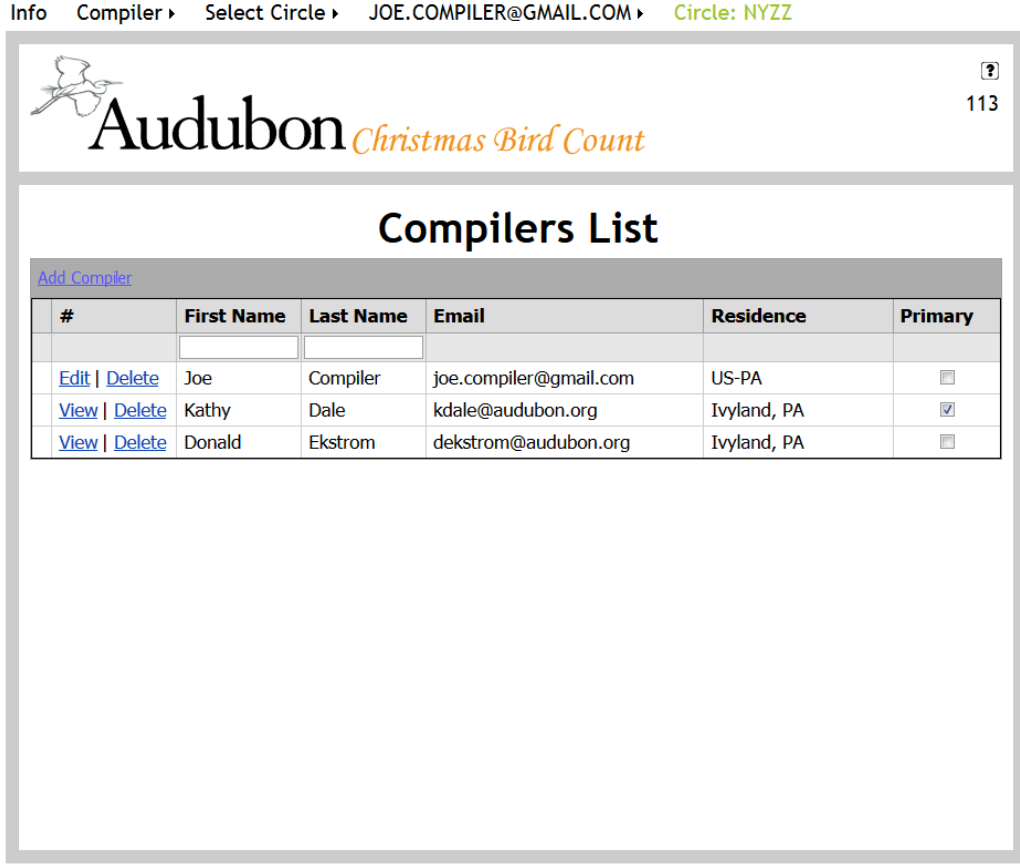

The Compilers List page is for the purpose of recording the historical primary and secondary compilers for the count in the database and for displaying the primary compilers name and email on the public web site as contact for the circle. This information should be reviewed and updated each year.

The person who is the primary compiler should be flagged under "Primary". Only one name can be flagged as primary. Any other names on this list are secondary compilers. If compilers also participated in the field on count day they should also be listed on the participant list.

To mark the primary compiler, you can click in the "Primary" box across from the name in the right-hand column or you can click the blue **Edit** link to the left of the person's name. That will open the record for editing (below). Check the **Primary** box and then click on **Save/Update** to save your changes.

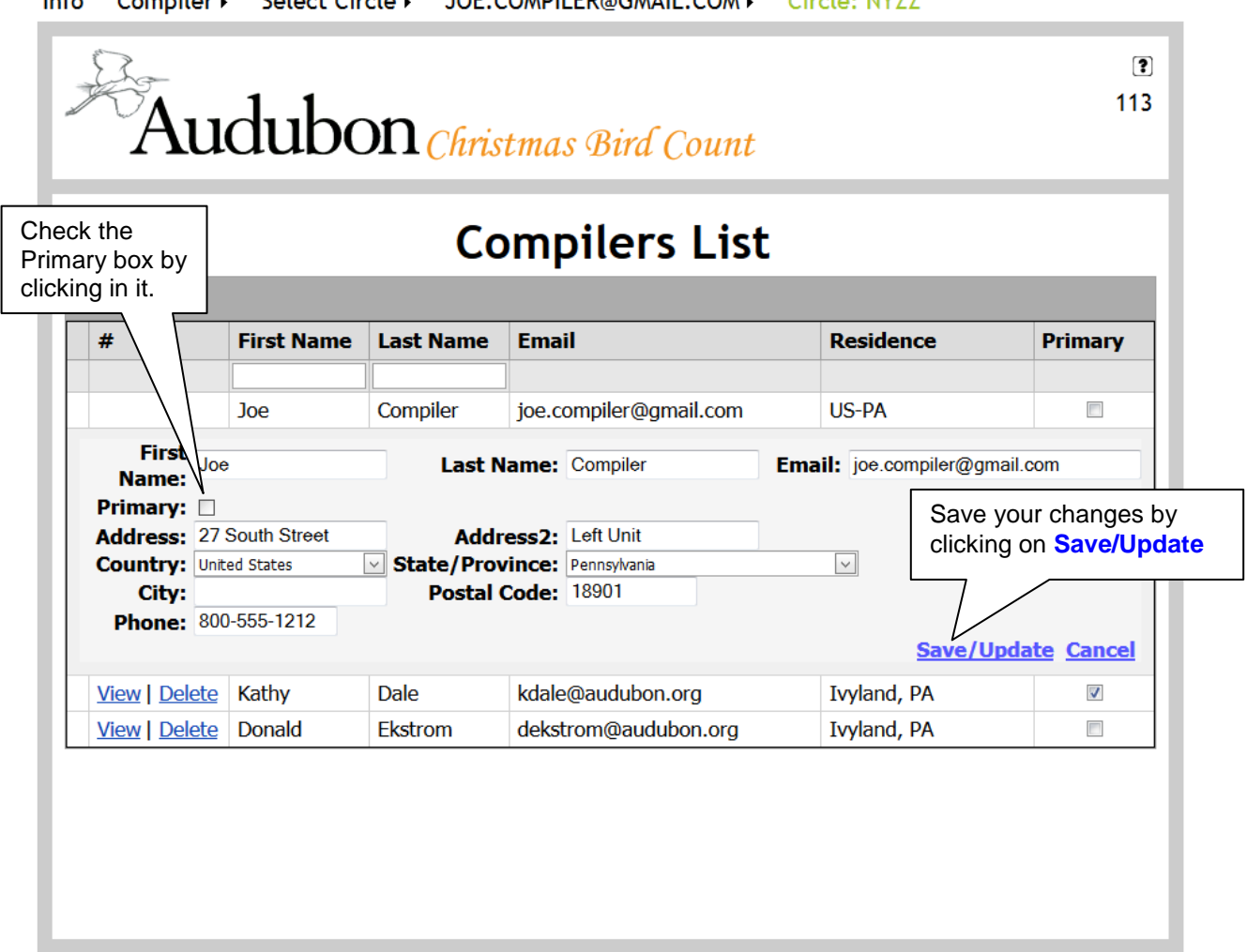

Info Compiler > Select Circle > IOE COMPILER®GMAIL COM > Circle: NY77

To add a compiler to your count, please see the instruction section 8.2 in the Participant List section.

To delete a compiler, click the "delete" button in front of the name. They will be removed only from the Compliers List for your count, but not removed from the database.

#### <span id="page-14-0"></span>**8. Participants List**

By clicking on the Participants item on the compiler's menu you will get a display of all of the participants previously associated with your circle. They will appear in Alphabetical order, by Last Name. As you can see from this example, this circle has 2 pages of participants. See 8.1 for an easy way to find the person you are looking for. You can re-sort this list on any of the first four column headers by simply clicking on the column header title.

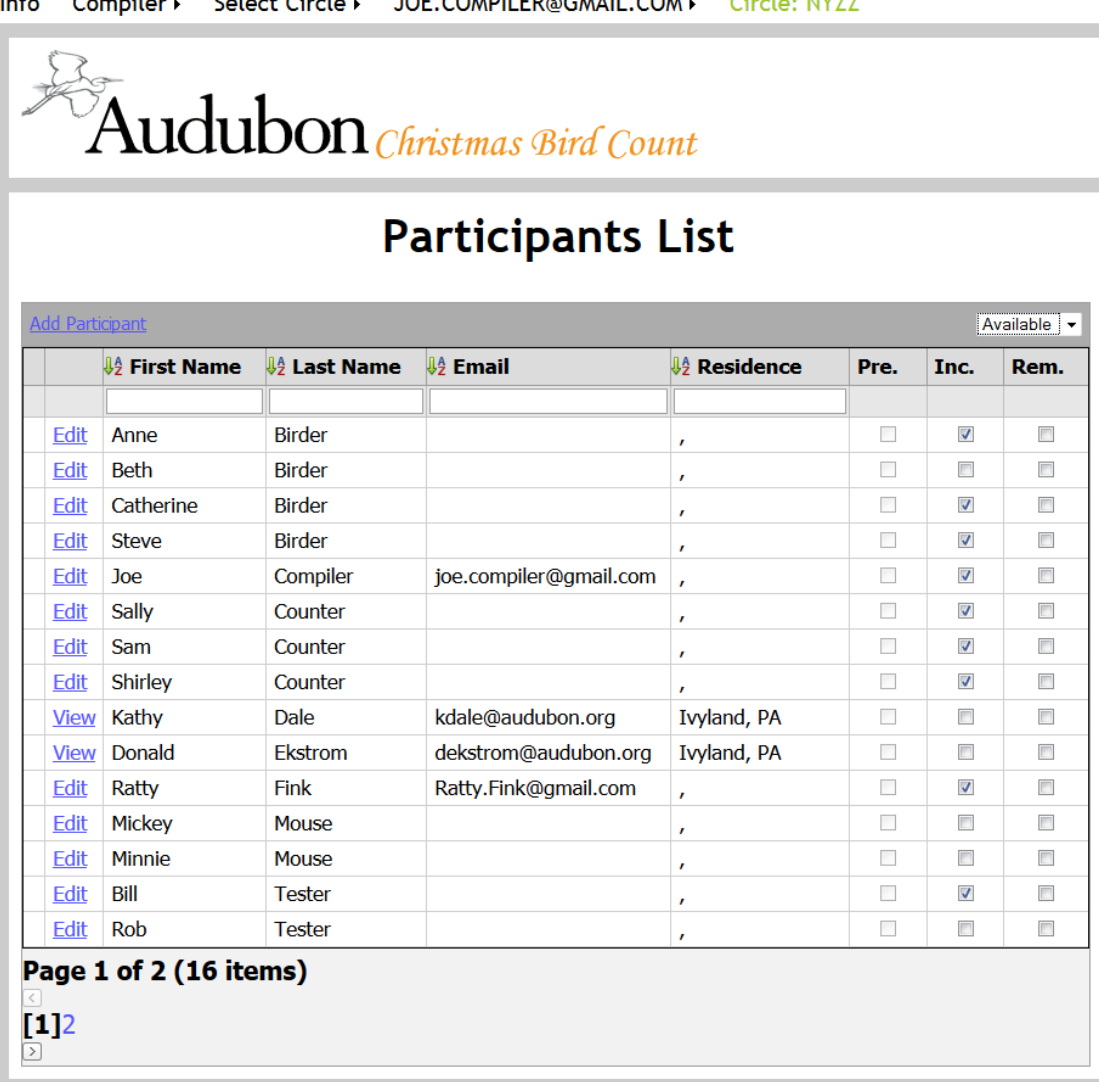

#### $\sim$   $\sim$   $\sim$   $\sim$   $\sim$   $\sim$ Select Circle : JOE COUPLIED OCHAIL COM : Circle NV77

#### <span id="page-14-1"></span>**8.1 Searching the Participants List**

If your circle has a lot of participants, you can search for them by first name, last name, email or residence by entering as much information as you have. The results of your search will show immediately.

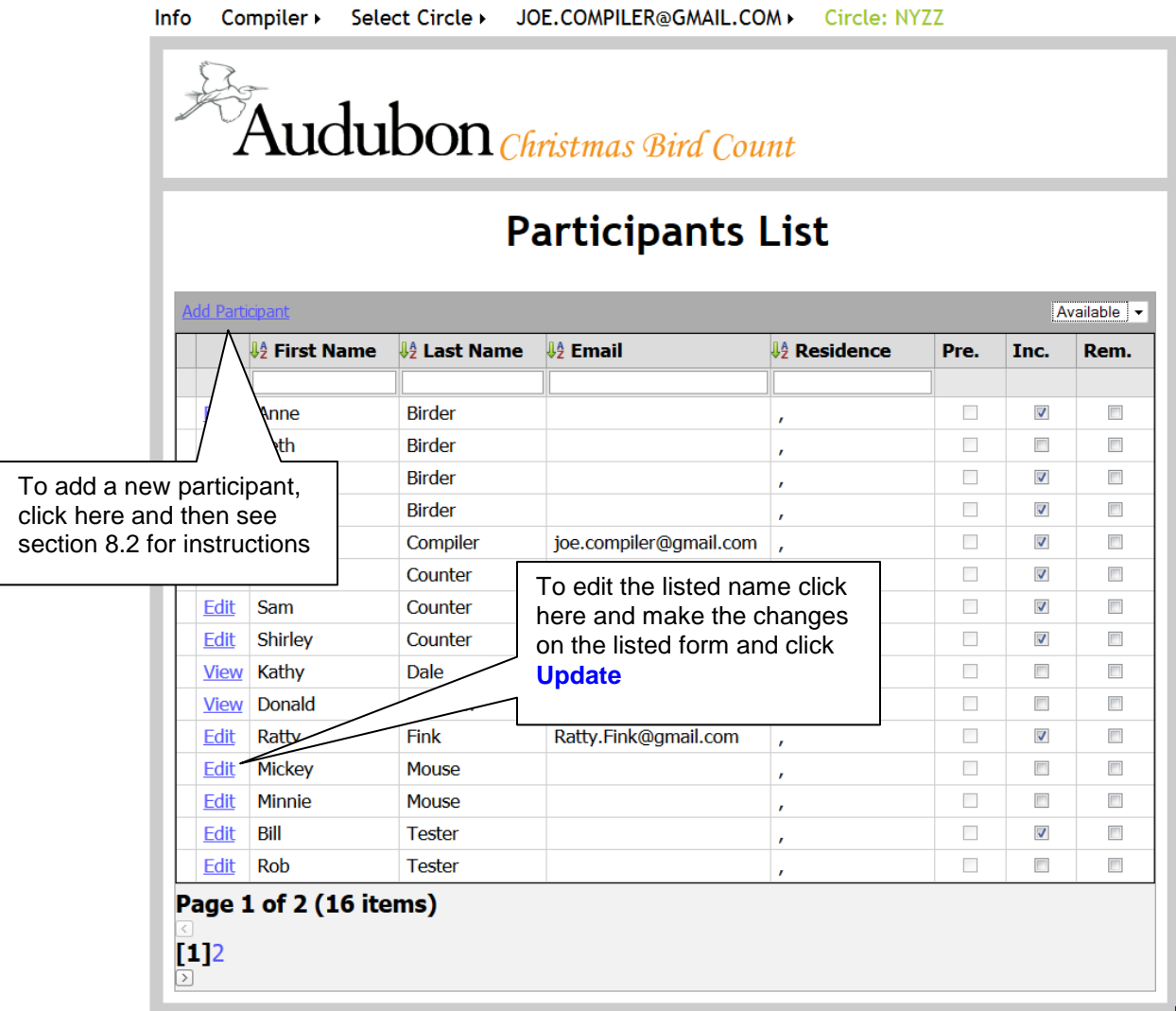

 $\sigma$  and  $\sigma$  and  $\sigma$ 

#### <span id="page-15-0"></span>**8.2 Adding a new name to your Compiler or Participant List**

For the Compiler list or the Participant list, you can add a name using the following steps.

- 1. Click on the blue **Add Participant** in the top grey bar
- 2. A search window will appear

 $\mathbf{a}$  and  $\mathbf{a}$  and  $\mathbf{a}$ 

- 3. Enter the first name, last name and/or e-mail address into the boxes, try to be as specific as possible so that you can find the person if they are already in the database
- 4. Click on Search. The system will search for a match. If a match is found you can select it from the drop-down box. Once you've selected the match, press "**Update**" to insert it into your list.
- 5. If no match is found, you can complete the rest of the form and then click **Update** to insert it into your list.

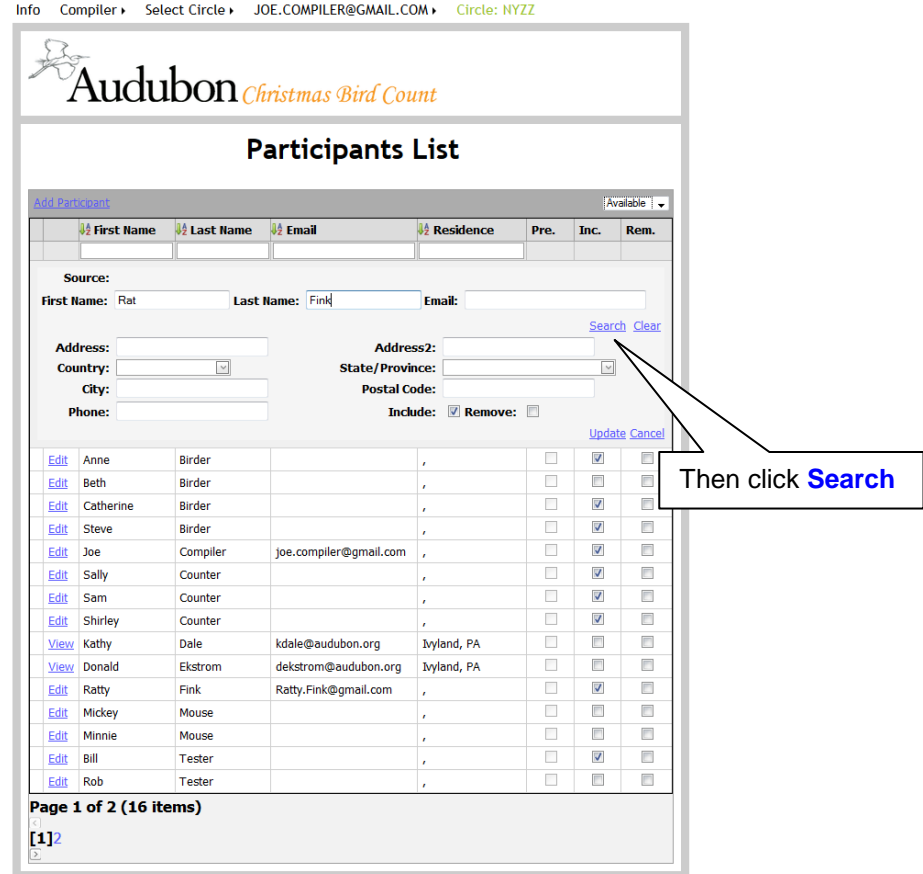

Info Compiler > Select Circle > JOE.COMPILER@GMAIL.COM > Circle: NYZZ

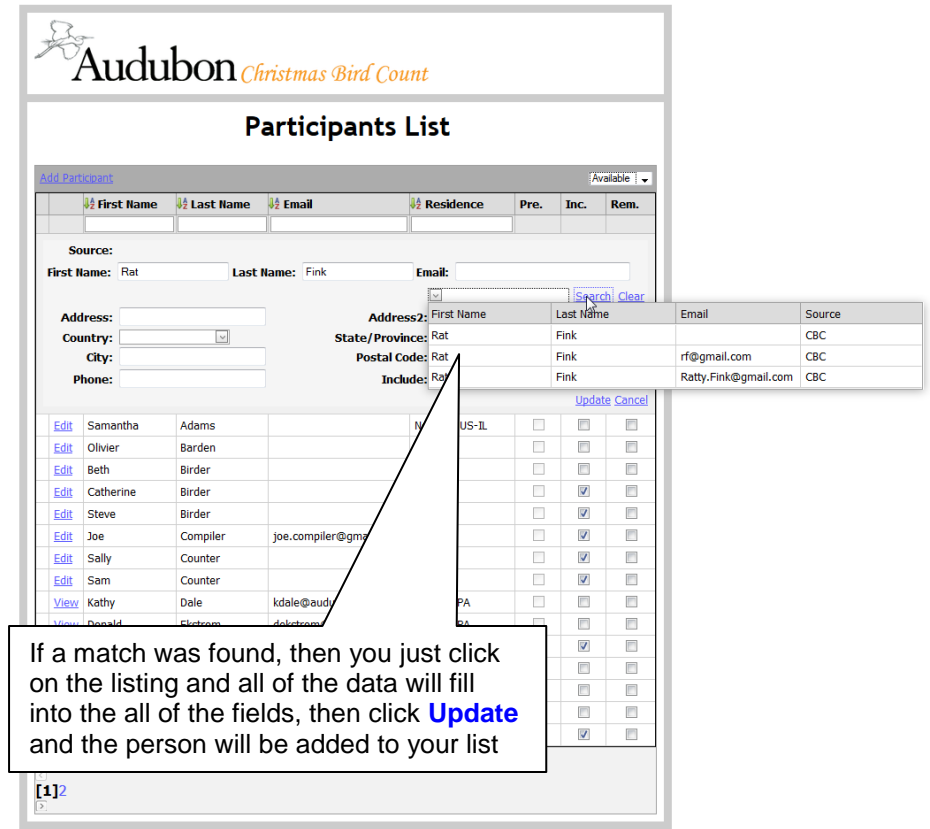

#### <span id="page-17-0"></span>**8.3 Edit Participants list**

You can filter your participant list in three ways. To do so in the drop-down box at the upper right—select participants who are "available" to your list, participants who you have checked as "remove" in the past, or "all" participants to show those still available to the list or previously removed.

For anyone on your list who participated this season, all you need to do is check the "include" box to the right of their residence column. That check-mark will auto-save and is how to ensure the names of participants are recorded in the historic database and made available in public reports.

All participant contact information that was previously entered for your count circle is brought forward for the current year for you to update and mark as include as appropriate. In addition, you have a link to enter any new participants for your circle. **Note** that any participants that choose to pre-register for your circle (if you set your circle to allow this) will automatically get inserted alphabetically on your participant list.

To edit a participant record, click on the blue **Edit** link just to the left of the first name. This will open the screen to edit the record. Make sure to click on **Update** in the bottom right of the participants record to save your changes. **Note** that you cannot edit the records for any preregistered participants, though if they cannot attend the "include" box can be un-checked.

Primary and secondary compilers should be included in the participant's list.

#### <span id="page-18-0"></span>**9. Reports: a Blank Field Form, Participants List or Count Summary**

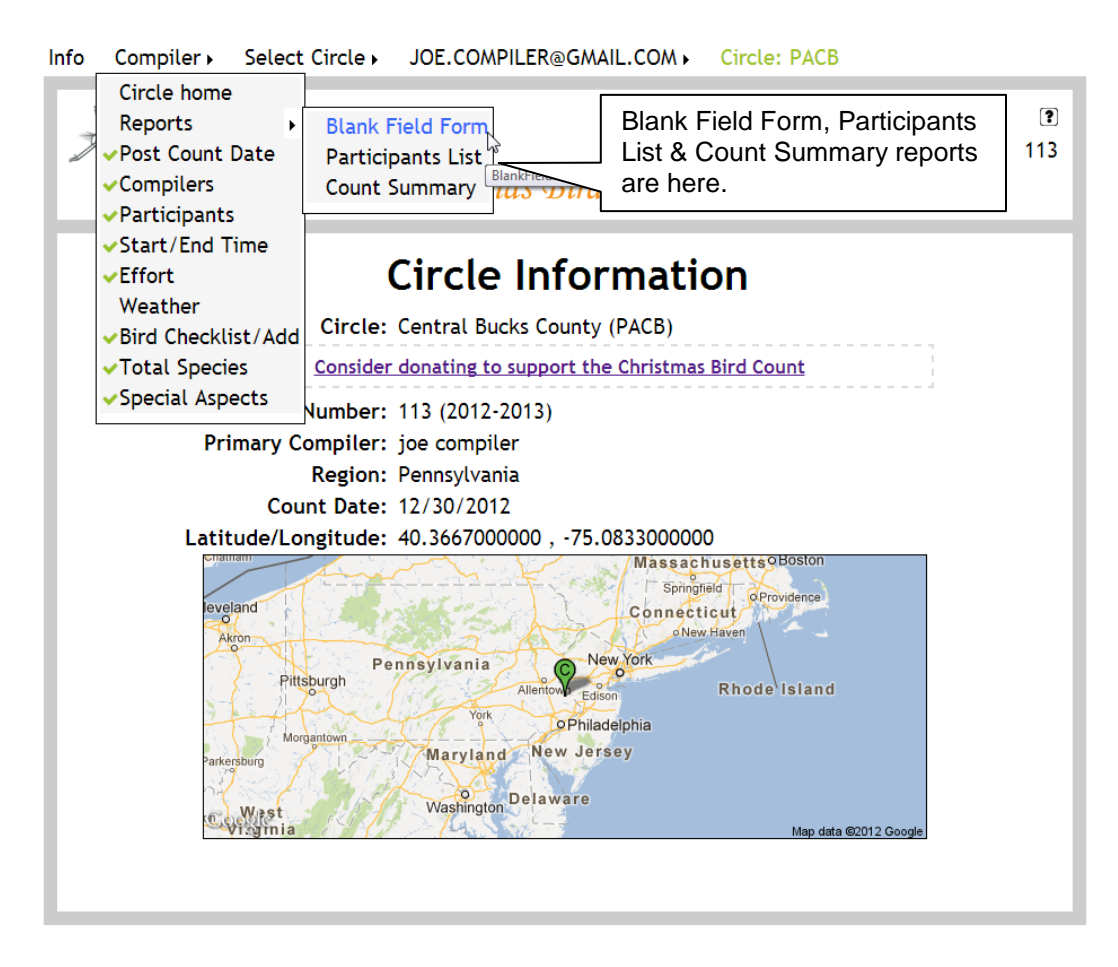

The downloadable blank field form is for your use in providing a customized checklist and field form for participants to note species, weather conditions and effort while they are out in the field. This form will not replace the current data entry methods for the circle, but is to be used offline. Currently there isn't the capability to upload circle data using a spreadsheet.

To download the form, hover over the Reports link and then click on the link **Blank Field Form**.

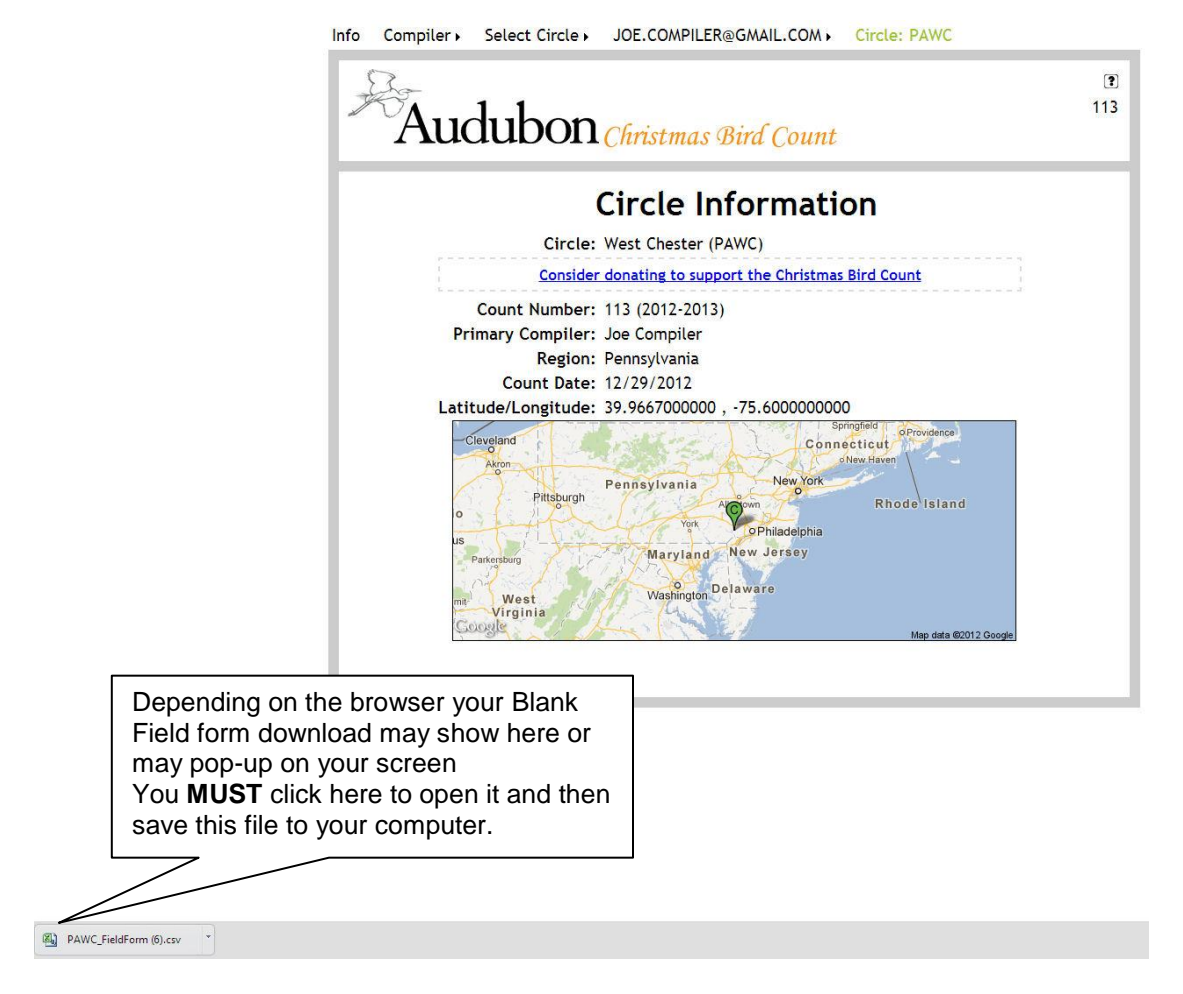

Once the file has been saved, you can open this file with Excel or other spreadsheet program that can read \*.CSV formatted files.

Once you open the file, it will look something like the sample on the next page, with a list of the species seen on your circle within the last 50 years, in taxonomic order. Also included will be areas to complete the effort, time and weather information. You will need to format the document for your individual printer.

The Participants List and the Count Summary reports are generated in the same way and show up in the same lower left location except as Adobe PDF documents which you must open and then save on your computer. Examples of each are below.

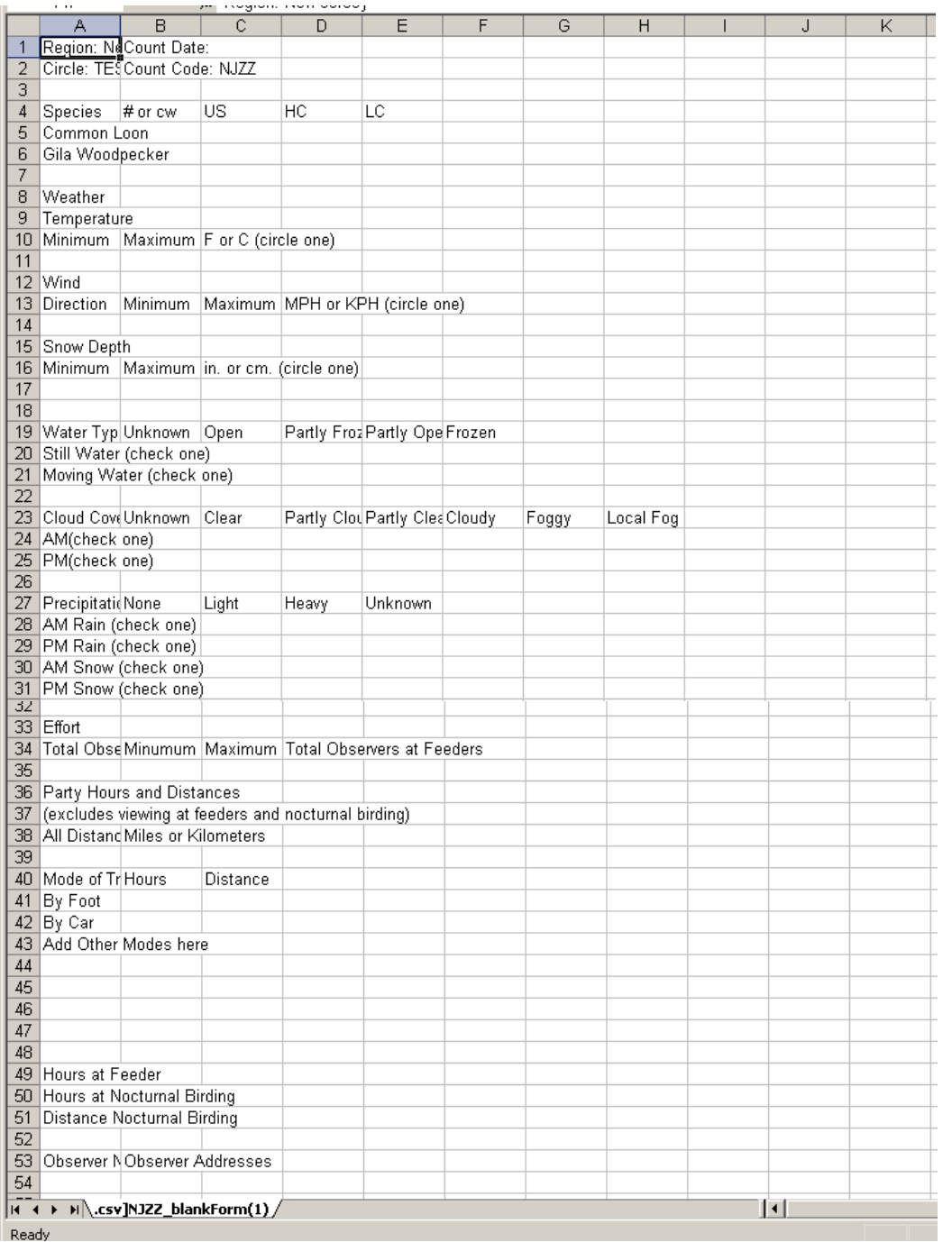

### <span id="page-20-0"></span>**Sample of a Blank Field Form**

#### **Participants List Report**

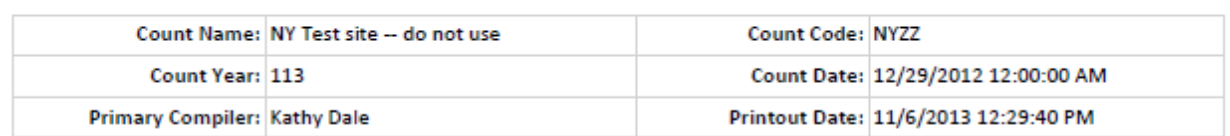

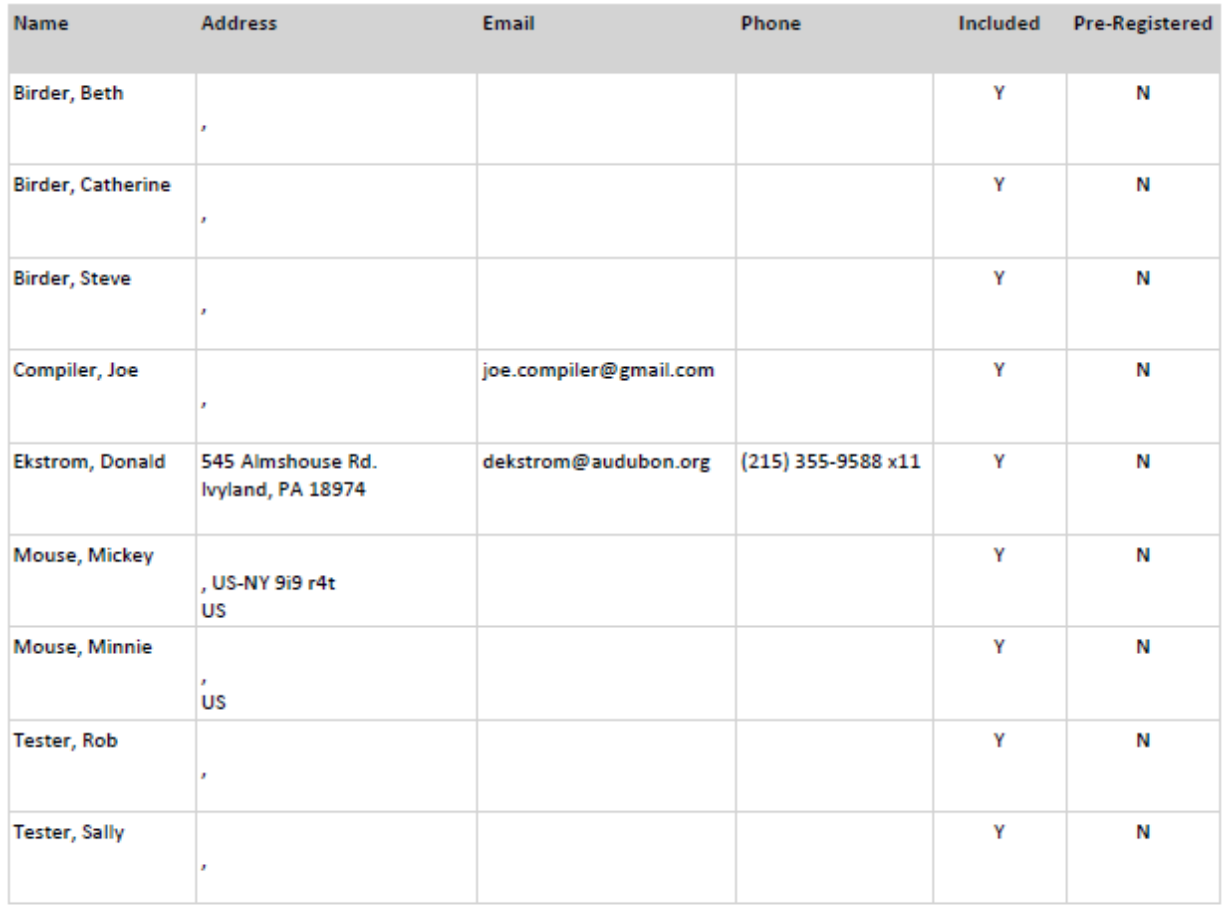

**Total Included Participants** 

 $\overline{9}$ 

### <span id="page-21-0"></span>**Sample Participants List Report (in .pdf format)**

#### **Count Summary Report**

Printout Date: 11/6/2013

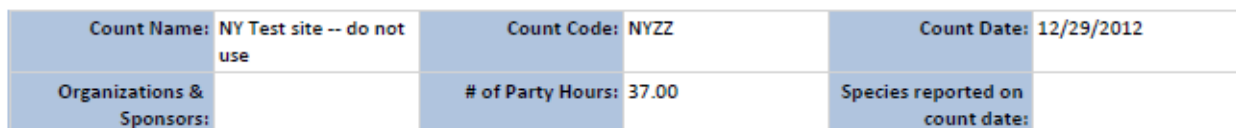

#### Compiler(s)

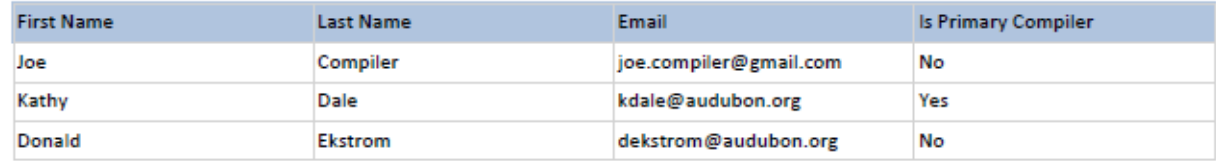

#### **Start & End Times**

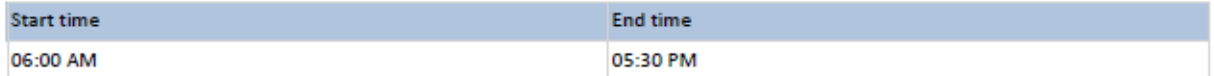

#### **Effort**

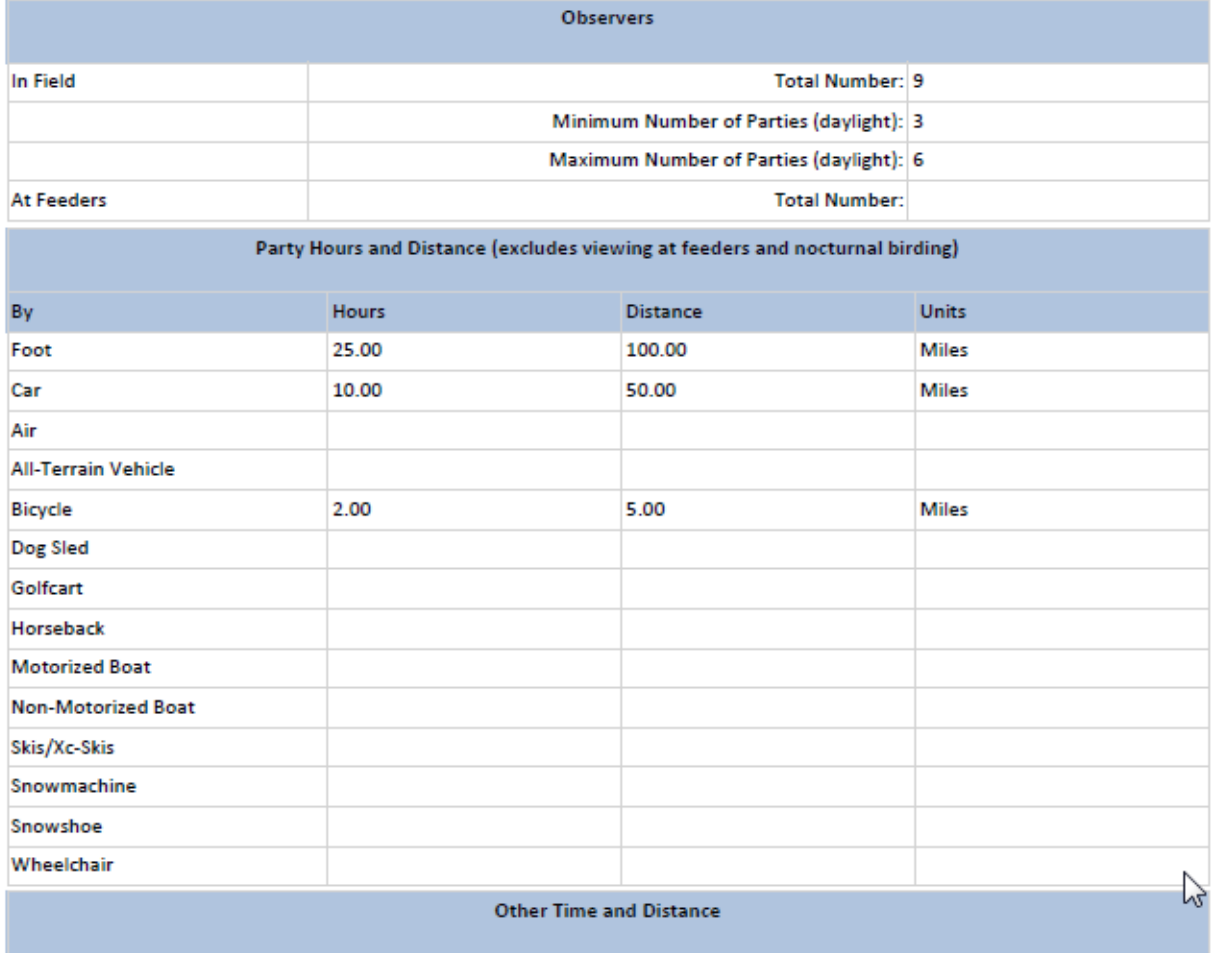

### <span id="page-22-0"></span>**Sample Count Summary Report (in .pdf format)**

#### <span id="page-23-0"></span>**10. Working on the Bird Checklist**

The bird checklist contains a grid that lists all of the birds reported in your count circle's history displayed in taxonomic order.

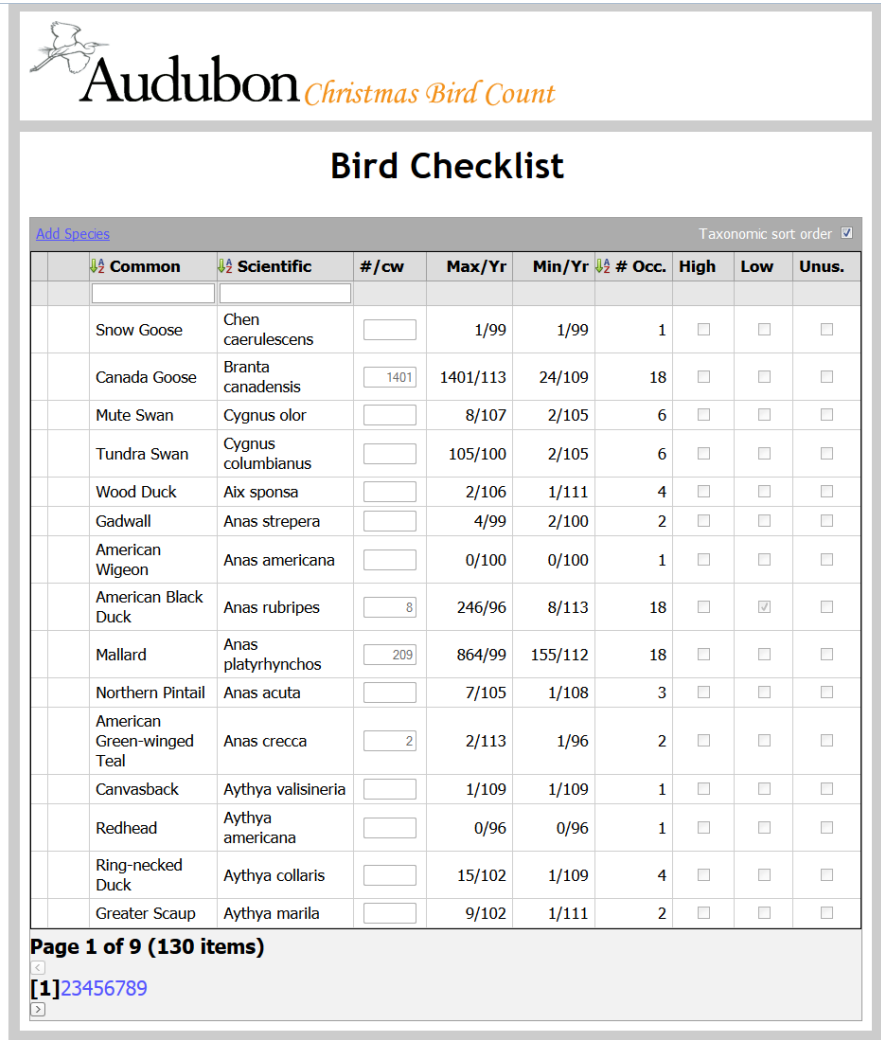

To complete your checklist, enter the number observed into the **#/cw** box next to the scientific name and any flag information that is relevant for all of the species seen on your count. If you saw your bird "count week" only, you enter **cw** into the **#/cw** box, with no number. You can sort your checklist by Common name, Scientific name or by  $#$  Occurrences . To resort by the default, taxonomic order, click on the **Taxonomic sort order** on the top right-hand side. You can either scroll through the pages of your checklist, or you can search for species by entering the name into the white box in the gray area, searching by common name or by scientific name. To get back to the full list, click the blue **Clear** on the left, next to the search name.

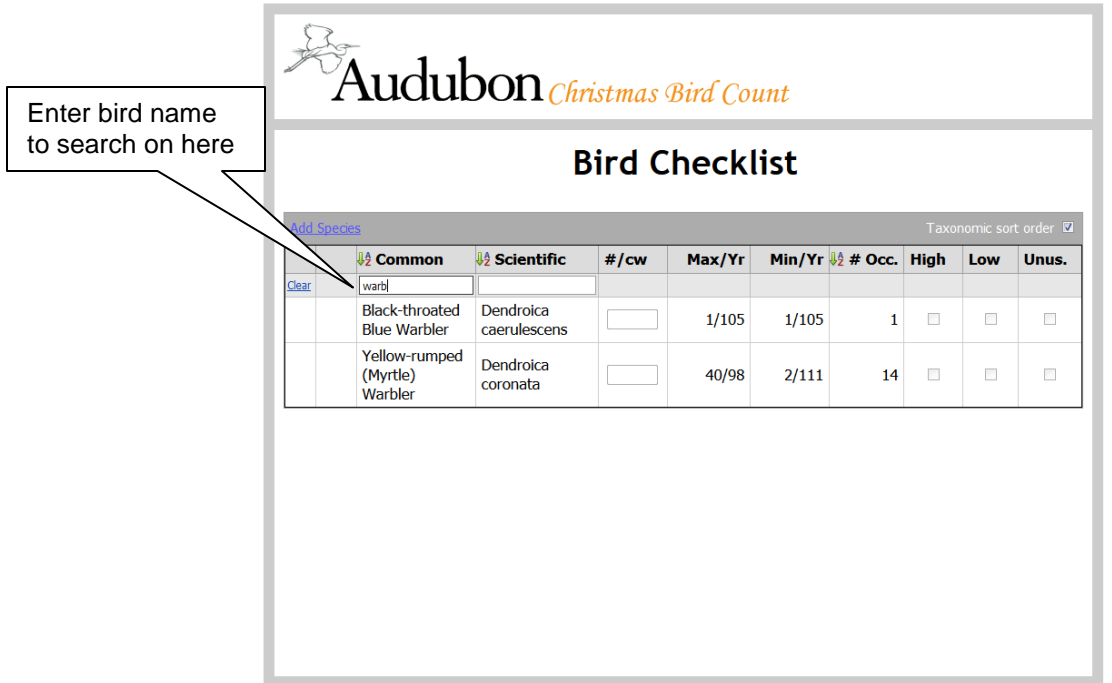

The count numbers will save automatically when you hit enter or move to another species on your checklist. If you need to make any edits or corrections to your data, just find the line item and change the entry as needed.

To add a NEW species to your checklist, click on the word **Add Species** in the top grey bar, this will bring up a search box and enter the specific bird's name (such as "blackpoll" instead of just "warbler") and then choose your species from the dropdown list. You will need to add the count and flag information here on this screen and click **Update** or the new information will NOT be saved.

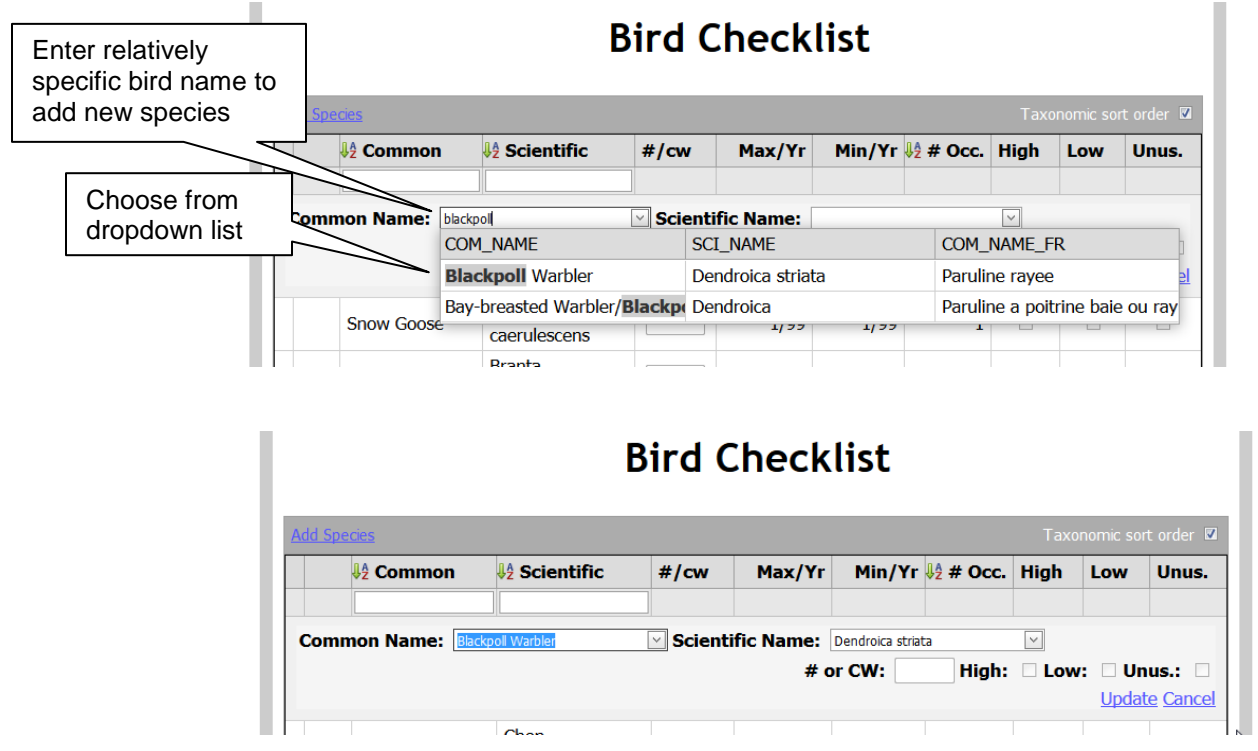

#### <span id="page-25-0"></span>**11. Start/End Times, Effort, Weather forms**

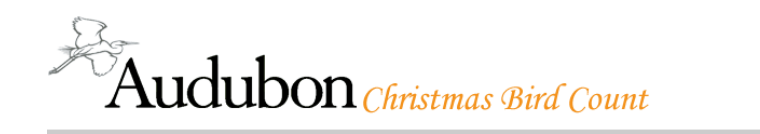

# **Start/End Time**

You must specify at least one start time and one end time. If your count times are discontinuous, specify additional times by using the additional rows of inputs.

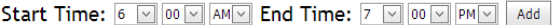

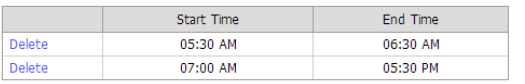

**Start/End Times:** You can enter one or more start and end time periods within your count day by selecting the values and clicking on ADD button. Click on the delete button to remove the time from the listing. Note that the total amount of time you enter on this screen will affect the effort information you enter as the total number of hours times the maximum number of parties will give you the highest value you can enter for total number of party hours.

 $\overline{\mathbf{?}}$ 

113

**Effort:** Please ensure that you have entered the Start/End times section before moving on to this section. On this page, complete the Observers Section first; list the number of Field Observers and Field Parties and those counting at Feeders. These will auto save as they are entered. Then complete the Party-Hours and Distance section, entering your total hours, total distances and the units (km or miles). These will also auto save and a RED **SAVED** will stay on each line to let you know that you have entered data and it has saved properly. If you only enter the hours, it will prompt you to enter the distance information too. Then complete the Other Time and Distance Section if this applies to your circle, which will also auto save.

Note that the total amount of time you entered on the Start/End times screen will affect the effort information you enter as the total number of hours times the maximum number of parties will give you the highest value you can enter for total number of party hours.

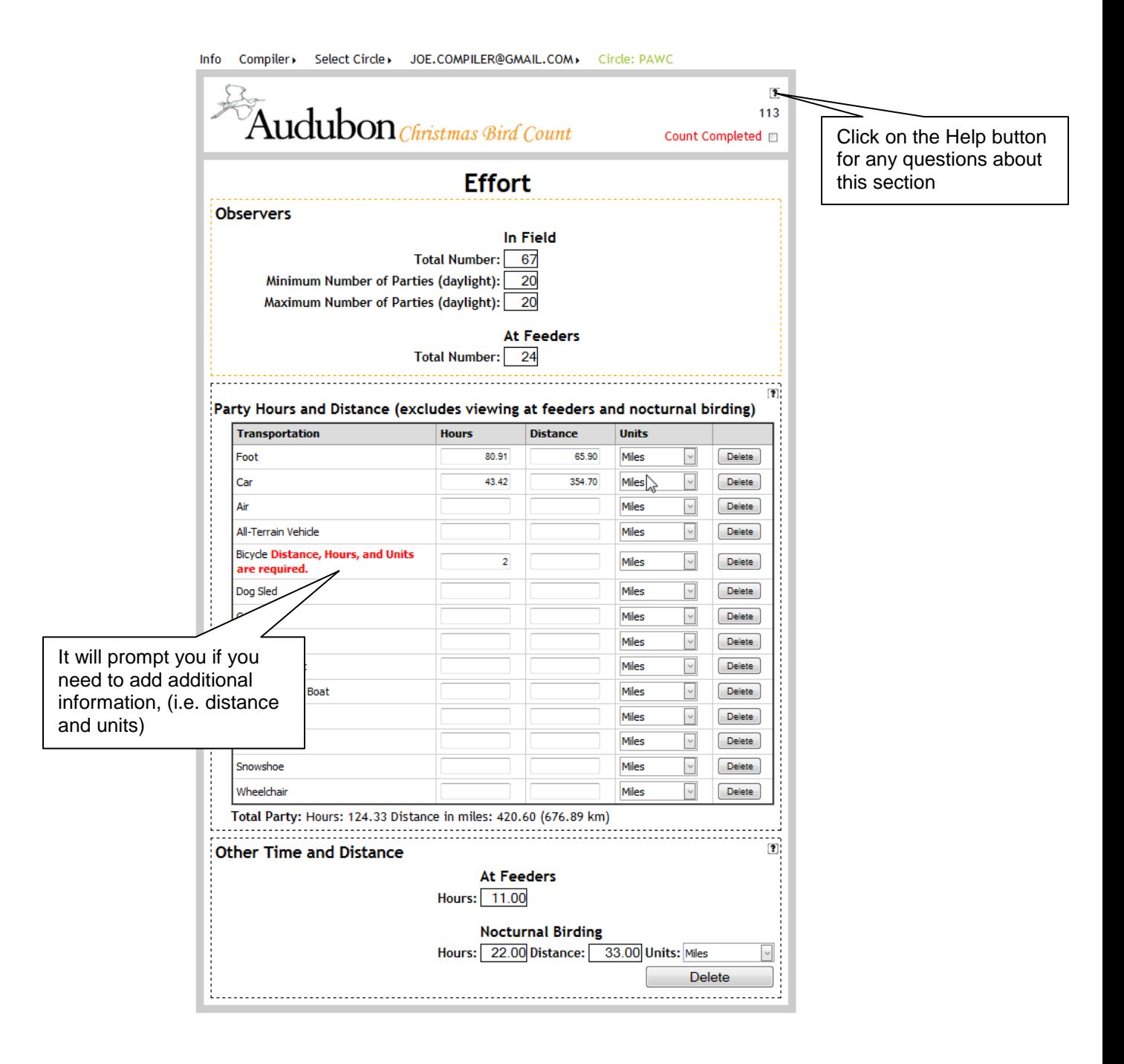

#### **Reminder: On all pages there is a (?) question mark in the upper right corner of the page. If you click on this item, a pop-up will display that gives help instructions for that page.**

**Weather:** Complete all items, using the drop-downs to make you selections, or entering your numerical values. Make sure your units are set correctly. **Make sure you SAVE** at the bottom of each of the sections for your information to save. If you have questions as to which terms to use, please check the **?** button at the top right, where these are all explained.

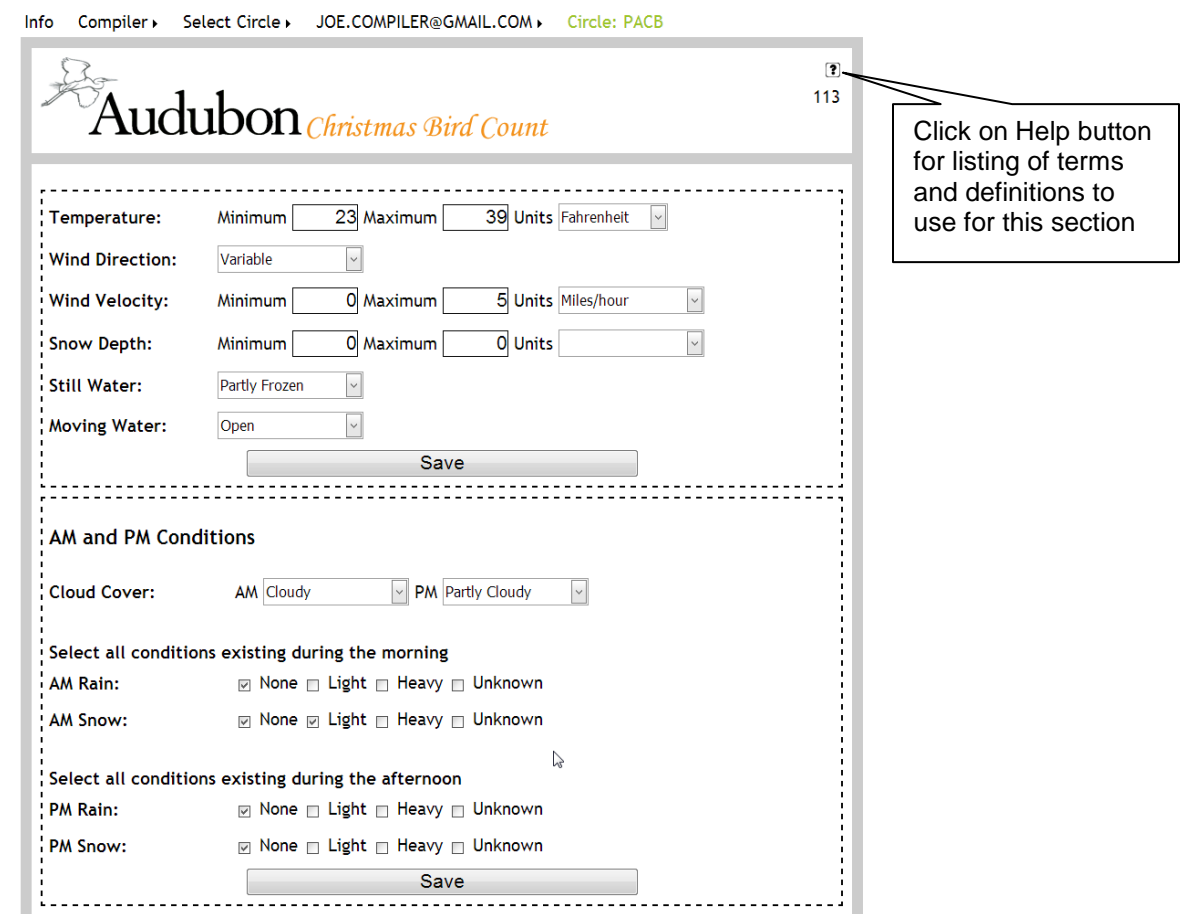

#### <span id="page-28-0"></span>**12. Add Total Species, Special Aspects**

The system does NOT automatically calculate the total number of species seen on your count. Please read the definition of how to calculate a species on the **Total Species** page and then enter the total number. Please remember that birds seen during count week only (cw) do not count toward your species total. Your entry will auto save once you type it in.

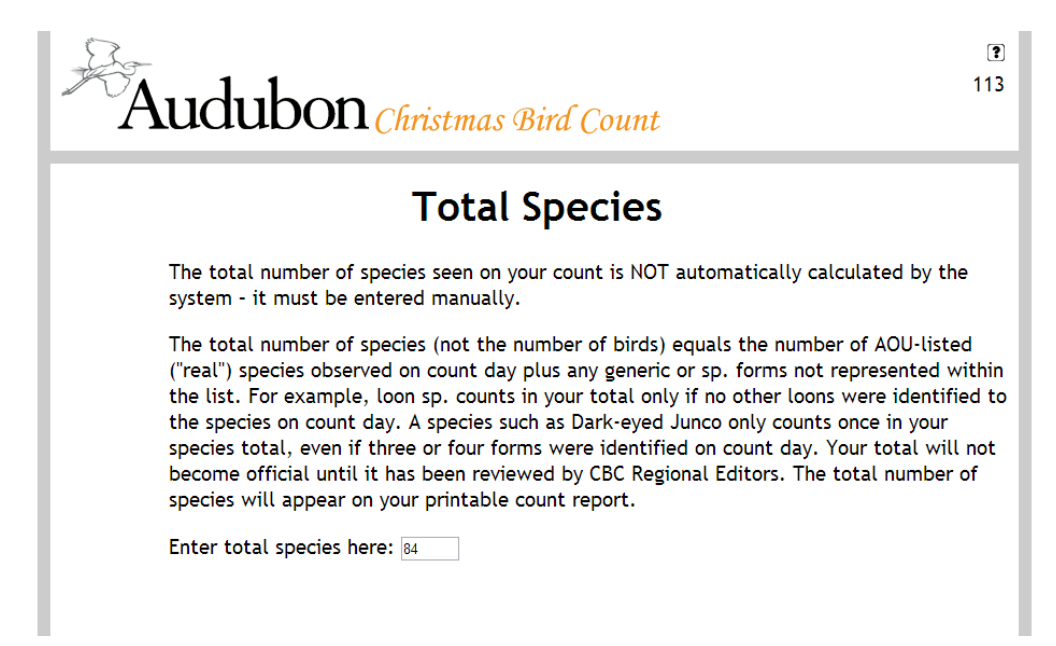

The **Special Aspects** form is for the purpose of relating special aspects of this count – historical or current. Information in this field is not displayed publically but allows you to comment to regional editors about the season's report and becomes part of the official historical record of the count. This field should not to be used to ask questions - email should be used for that. You have a limit of 4000 characters and you typing will auto save. This section is totally optional and not required for data completion.

#### <span id="page-28-1"></span>**13. Marking your circle as completed and submitting your data for the year**

Once you have saved any data into each of the forms, you will see a green checkmark for that section under the compiler heading. Having a green checkmark however, does not indicate that you have completed that section, only that you have entered some data there. Once you have green checkmarks for all 8 sections (the Special Aspects section is optional and not required for completion). You will see a RED **Count Completed** box appear in the upper header of every form. Check this box when you have COMPLETED all of your data entry. Once you have marked your circle as Completed, **your data will display to the public through the Results: Current Year reports, your access to data entry is completed, and your regional editor will be able to start the review of your count for the season.** If you find that you need to make any corrections after you check the "Count Completed" box or your count has been reviewed, please contact your Regional Editor or the CBC Administrator. Your Regional Editor must approve any edits after you have marked your circle as complete.

**NOTE:** Examples shown on page 11 of these instructions

#### <span id="page-29-0"></span>**14. The CBC relies 100% on donations**

The Christmas Bird Count now relies 100% on donations to provide support to compilers and volunteers on count day, to manage the historic database, and to fund the technology to make historic data available to researchers. Please share this link with your volunteers and consider donating to ensure the future of this very important citizen science program:

Please consider going to the Christmas Bird Count donation page at:

<http://www.birdscanada.org/support/>

Make out donation cheques to Birds Canada and mail to:

**Christmas Bird Count**  Birds Canada P.O. Box 160 Port Rowan, ON N0E 1M0

**Thank you in advance for considering a donation to support the Christmas Bird Count.**